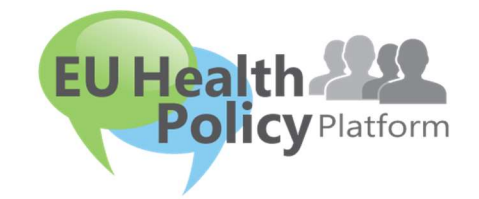

## **EU:S FOLKHÄLSOPLATTFORM**

# Användarguide

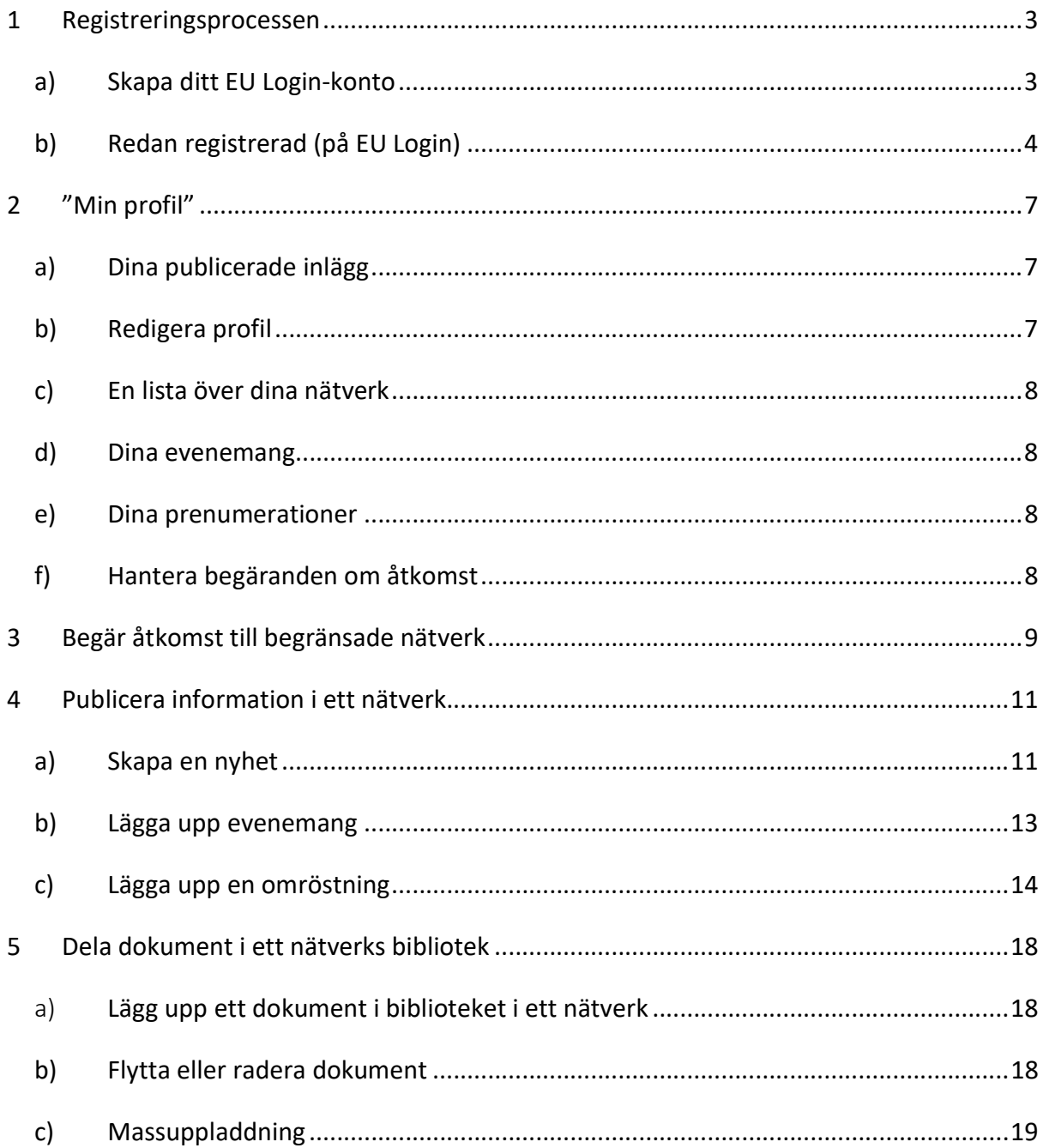

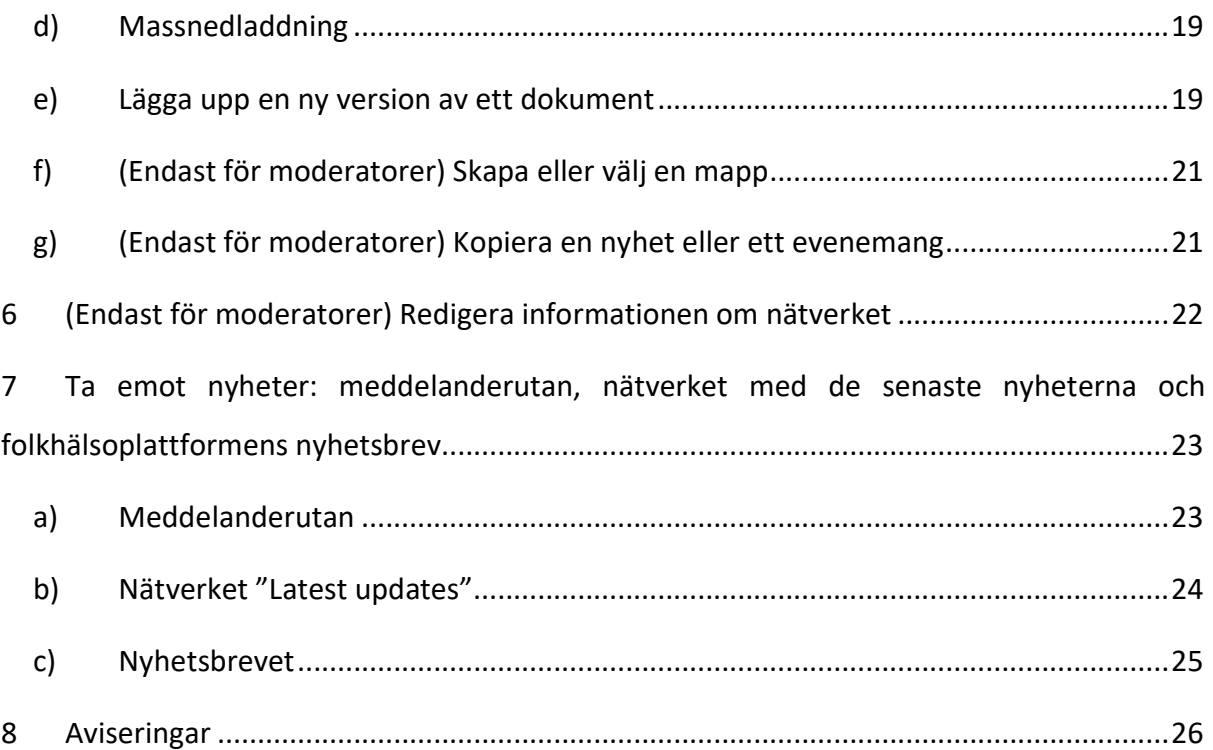

## 1 Registreringsprocessen

## a) Skapa ditt EU Login-konto

För att registrera dig på EU:s folkhälsoplattform behöver du skapa ett EU Login-konto (det som tidigare hette Ecas). Det gör du genom att besöka hemsidan för EU:s folkhälsoplattform på https://webgate.ec.europa.eu/hpf/ och klicka på "Not registered yet" ("Inte registrerad än").

Om du redan har ett EU Login-konto klickar du på "Already Registered" ("Redan registrerad") eller "Login" ("Logga in") och följer steget Redan registrerad (på EU Login)

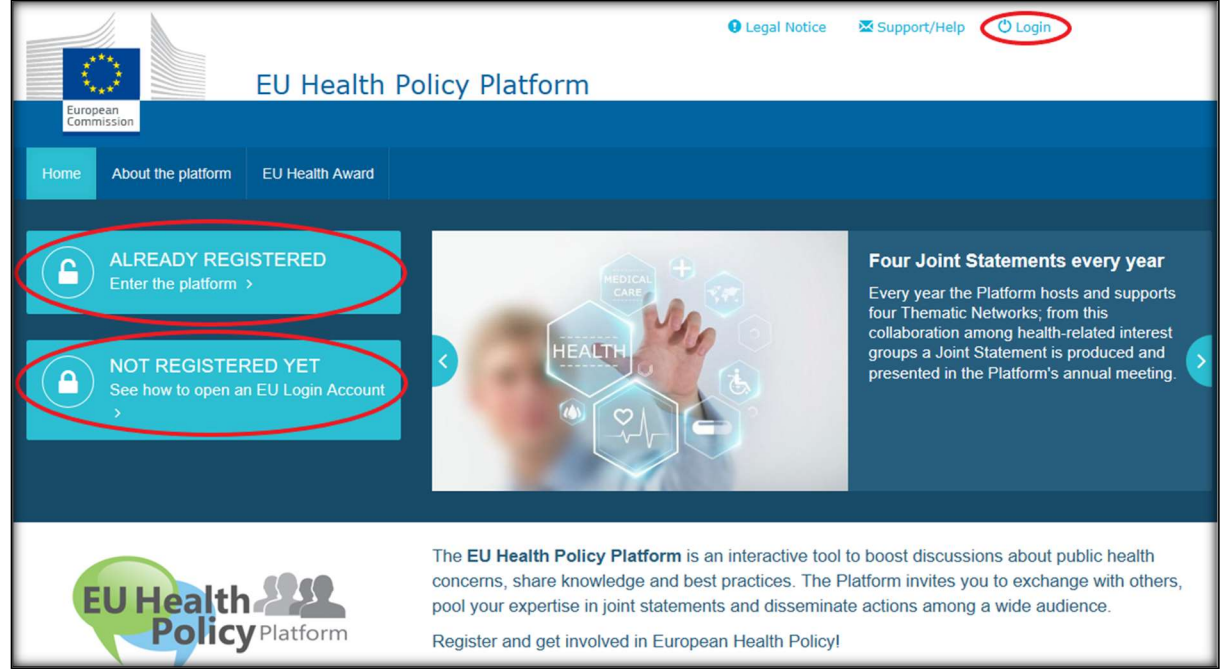

nedan.

Om du klickar på "Not registered yet" hamnar du på den sida du ser nedan, där du kan välja att skapa ett konto ("Create an account"). Fyll i formuläret. Du får sedan ett mejl med ytterligare instruktioner om hur du skapar ditt EU Login-lösenord.

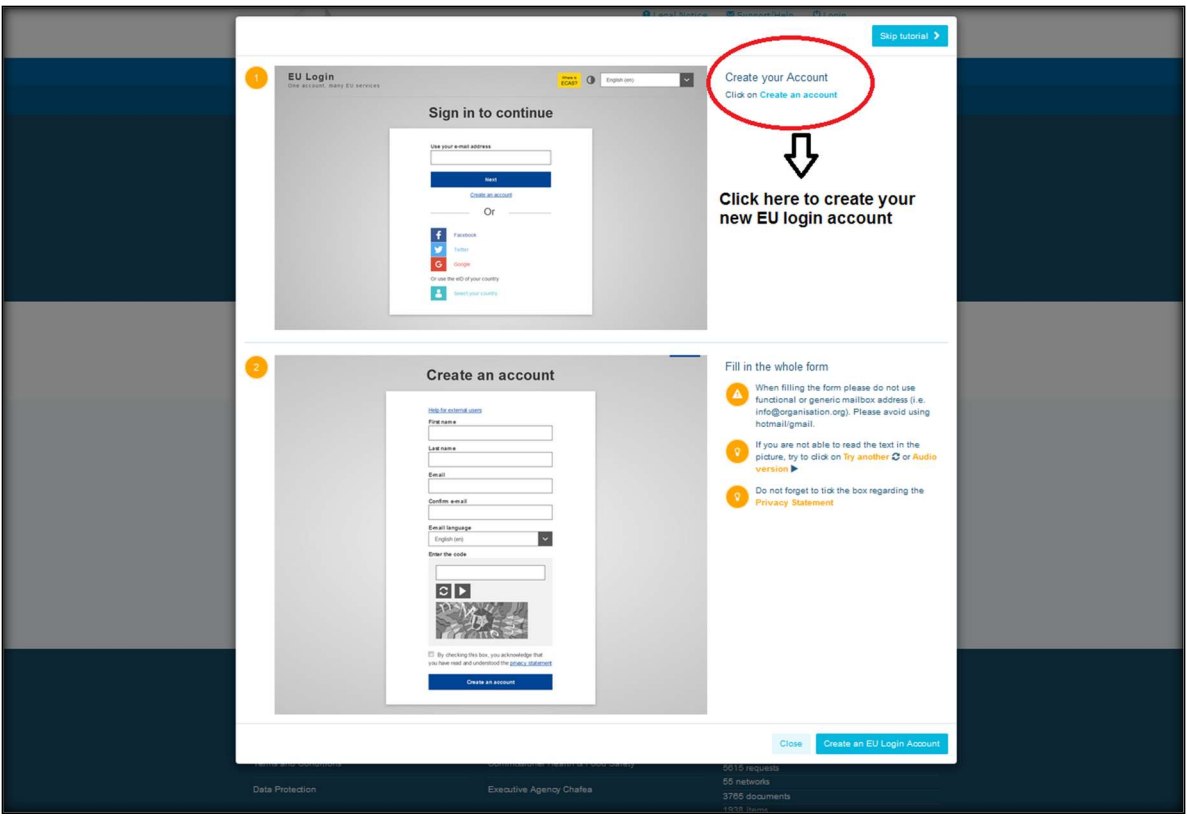

När du har skaffat ditt EU Login-konto går du tillbaka till startsidan för EU:s folkhälsoplattform och följer instruktionerna under 1 b, "Redan registrerad", nedan.

## b) Redan registrerad (på EU Login)

När du klickat på "Already registered" ("Redan registrerad") händer något av följande:

- a) Du hamnar på portalen för kommissionens autentiseringstjänst EU Login (logga in med ditt användarnamn och lösenord för EU Login – tidigare Ecas) och skickas sedan till registreringsformuläret för EU:s folkhälsoplattform.
- b) Du skickas direkt till registreringsformuläret för EU:s folkhälsoplattform.
- c) Om du inte kommer till registreringsformuläret klickar du på fliken "My profile" ("Min profil") som du ser på skärmbilden nedan och fyller i registreringsformuläret. Glöm inte att skrolla ner för att skicka in din begäran om registrering (genom att klicka på "Submit").

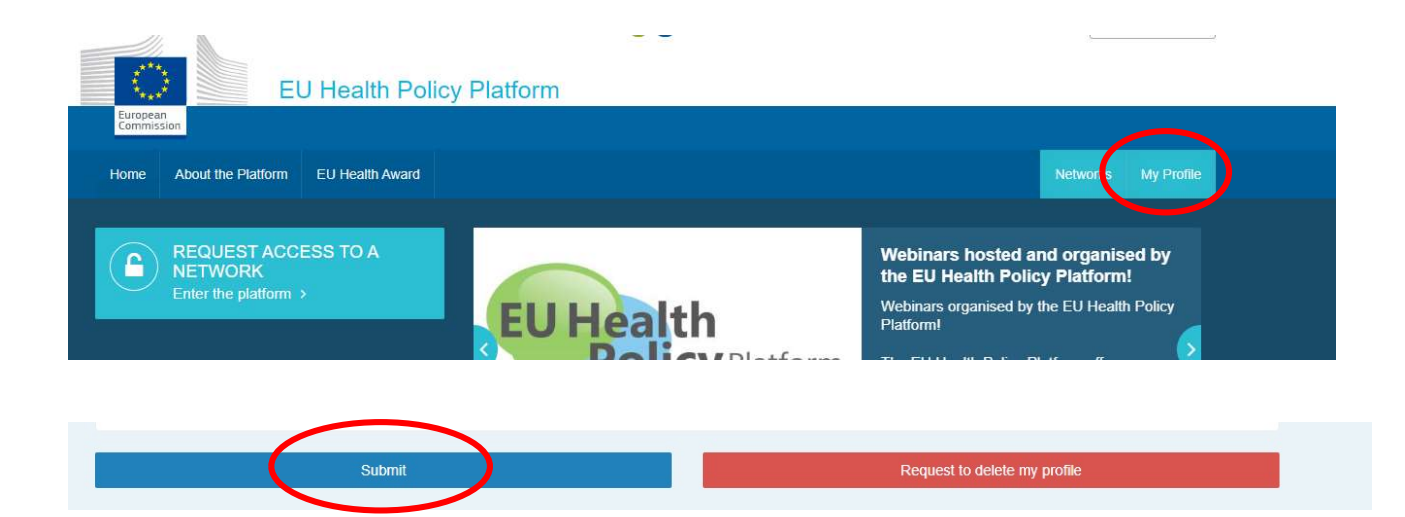

Vi ber dig fylla i registreringsformuläret på ett begripligt sätt. När du har fyllt i formuläret får du åtkomst till Agora-nätverket och de öppna nätverken på plattformen. Observera att du måste företräda en organisation med en fungerande och individuell e-postadress – funktionsbrevlådor kommer inte att godtas på plattformen.

Om du företräder en organisation bör du dessutom ange organisationens nummer i EU:s öppenhetsregister i din profil och du måste direkt och uteslutande företräda dina egna intressen. Oregistrerade organisationer måste registrera sig i EU:s öppenhetsregister.

Följande enheter behöver inte registrera sig i EU:s öppenhetsregister:

- Statliga folkhälsoorganisationer
- EU-institutioner (se förteckningen över berörda EU-institutioner)
- Förskola, grundskola och gymnasium
- Universitet och offentliga forskningsinstitut

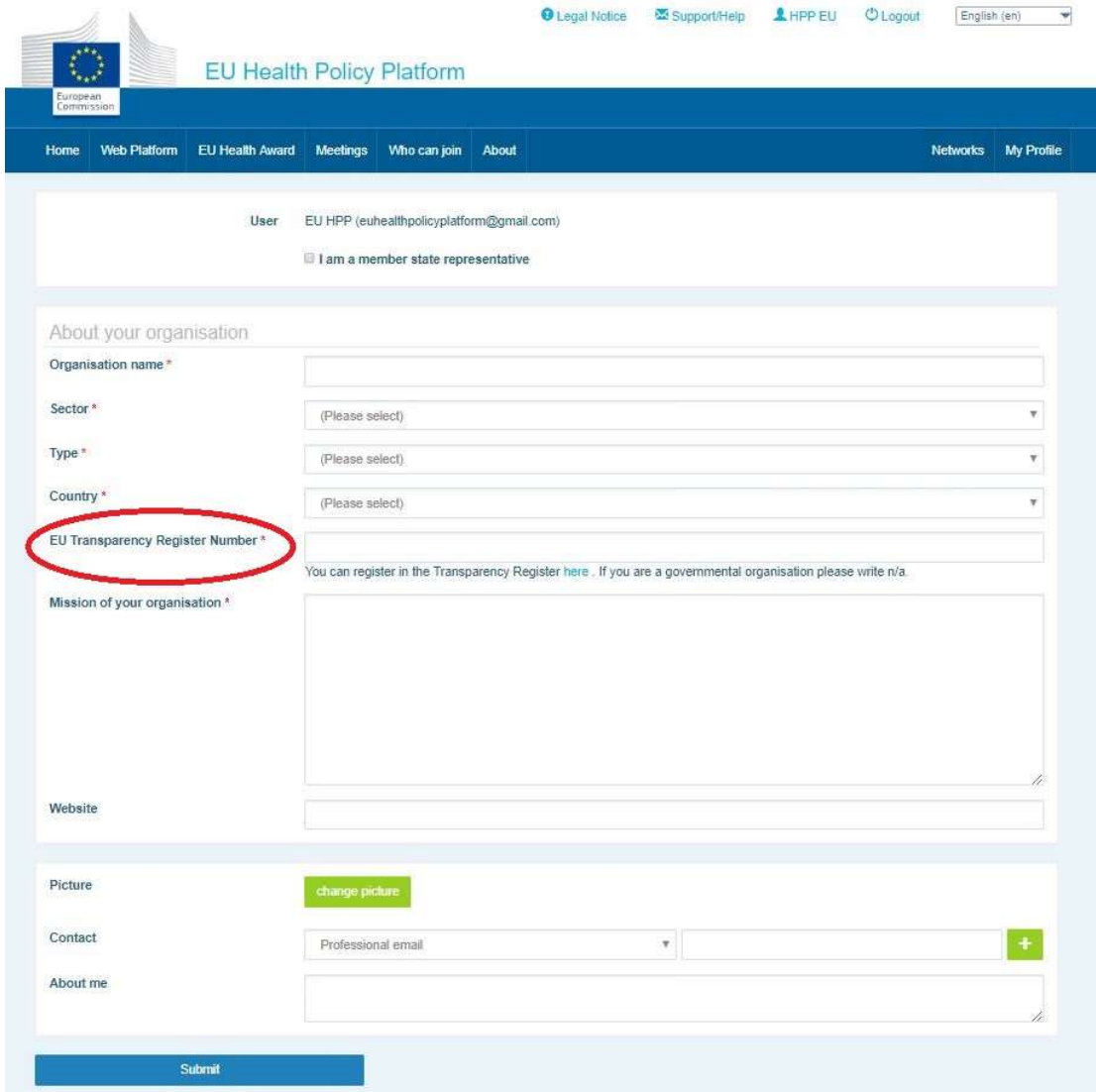

## 2 "Min profil"

För att komma till din profil klickar du på fliken "My Profile".

#### På denna sida hittar du följande:

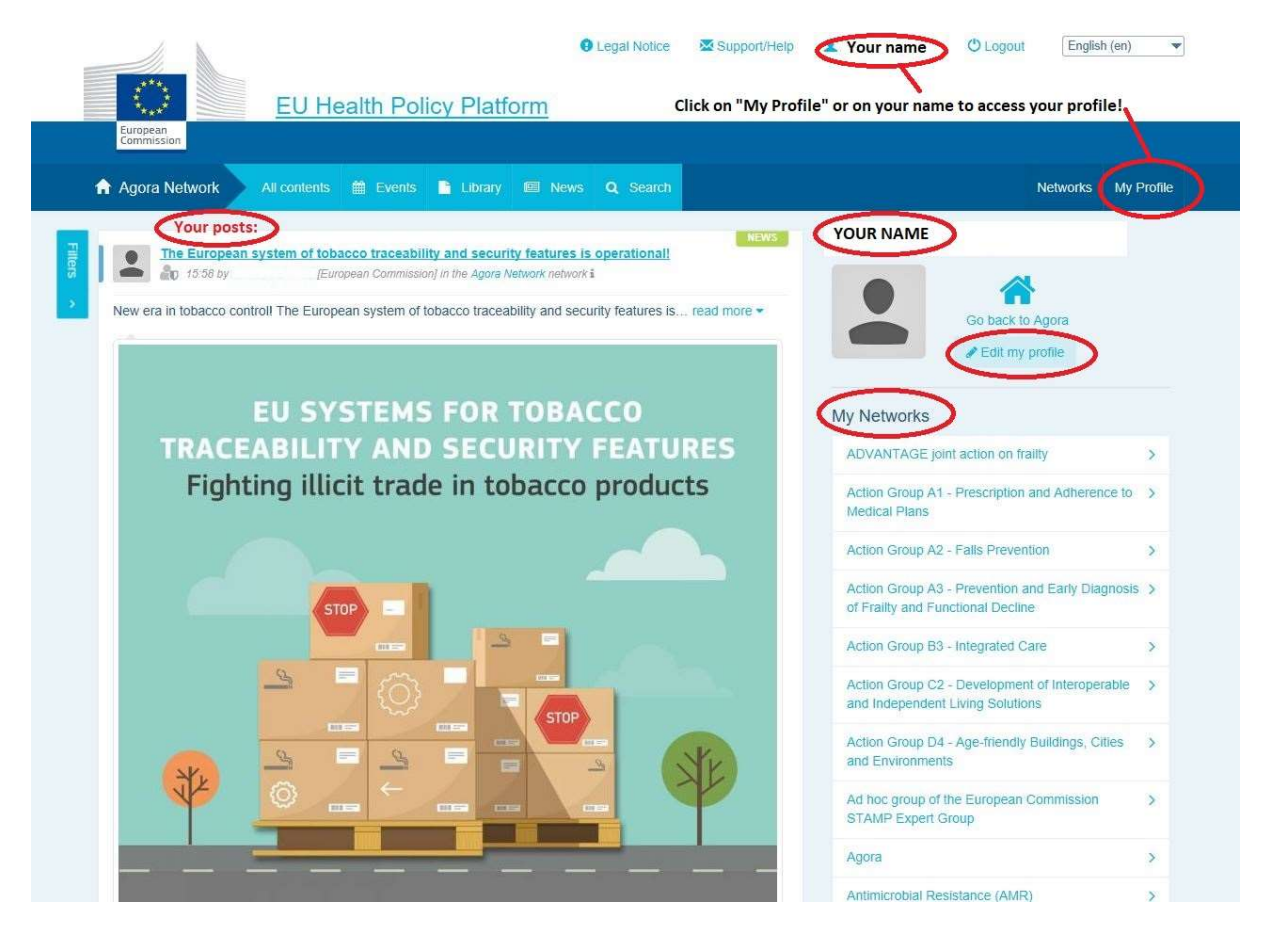

#### a) Dina publicerade inlägg

I nyhetsflödet under fliken "My Profile" hittar du alla dina inlägg. Detta nyhetsflöde gör det lättare för dig att hålla koll på de kommentarer och det stöd som dina inlägg får. Härifrån kan du även redigera dina inlägg.

#### b) Redigera profil

Om du klickar på "Edit my profile" ("Redigera min profil") kan du redigera ditt foto, din organisation, din beskrivning och dina kontaktuppgifter. Du kan också lägga till en epostadress, skype eller en webbplats som då kommer att synas under "Contact details" ("Kontaktuppgifter") i din profil.

## c) En lista över dina nätverk

I din profil hittar du listan över de nätverk du ingår i, däribland Agora-nätverket, de öppna nätverken på plattformen samt alla begränsade nätverk du har fått åtkomst till.

## d) Dina evenemang

När du klickar på "Upcoming meetings" ("Kommande möten") visas en lista över dina kommande evenemang, dvs. de evenemang som du har bjudits in till.

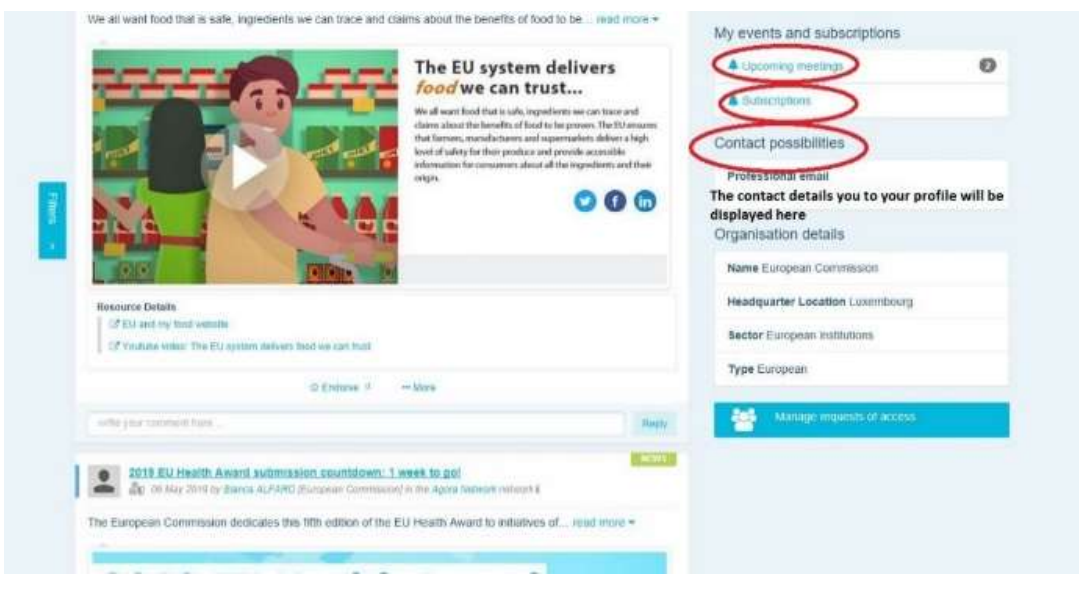

## e) Dina prenumerationer

I din profil hittar du alla inlägg du prenumererar på. Om du vill prenumerera på ett inlägg klickar du bara på "Follow" ("Följ") under inlägget så visas det på din prenumerationssida ("Subscriptions").

## f) Hantera begäranden om åtkomst

I din profil finns alla begäranden du skickat till olika begränsade nätverk på plattformen samt deras status.

Moderatorer hittar även begäranden om åtkomst som tagits emot i deras nätverk på den här sidan.

## 3 Begär åtkomst till begränsade nätverk

Plattformen har följande sex typer av nätverk:

- 1. Agora-nätverket: plattformens huvudsakliga nätverk och första registreringsfilter. Här kan du interagera med olika aktörer på hälsoområdet och med kommissionen samt lägga upp nyheter, evenemang och dokument som rör din organisations verksamhet.
- 2. Tematiska nätverk: årliga öppna nätverk som är tillgängliga för alla användare som är registrerade i Agora-nätverket för att underlätta utarbetandet av gemensamma uttalanden om hälsofrågor.
- 3. Nätverk för kunskapsutbyte: finns tillgängliga för alla användare som är registrerade på plattformen och är avsedda för utbyte av god praxis och utbildningsmaterial samt för att uppmuntra användarna att interagera med varandra.
- 4. Nätverk som leds av kommissionen och medlemsstaterna: begränsade nätverk som endast är tillgängliga för utsedda medlemmar. En ansvarig företrädare som utses av kommission och/eller den berörda medlemsstaten följer upp dessa grupper och säkerställer modereringen.
- 5. Nätverk för intressegrupper: begränsade nätverk för att utbyta kunskap och information om ett specifikt hälsoområde. De skapas som svar på en direkt begäran från berörda parter som är medlemmar i Agora-nätverket. Begäran skickas till det team som jobbar med plattformen via sante-hpp@ec.europa.eu. Åtkomst kan begäras av användare och organisationer som är relevanta för det aktuella nätverkets ämne. De utsedda moderatorerna beslutar sedan om begäran enligt sina egna fastställda kriterier. Begäran i sig är alltså inte en garanti för åtkomst till denna typ av nätverk.
- 6. Nätverk för moderatorer: ett nätverk som uteslutande är avsett för moderatorer av plattformens olika nätverk.

När du har beviljats åtkomst till plattformen kommer du även att kunna delta i alla tre typer av öppna nätverk: Agora-nätverket, tematiska nätverk och nätverk för kunskapsutbyte.

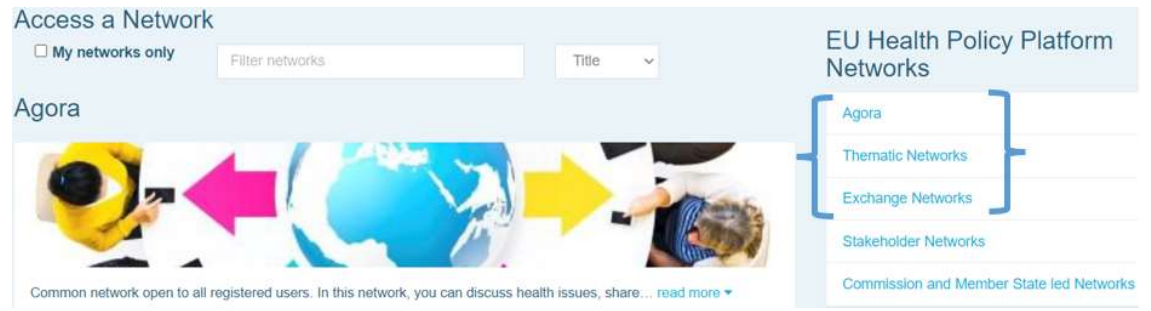

För att begära åtkomst till ett nätverk som leds av kommissionen och medlemsstaterna eller till ett nätverk för intressegrupper är det bara att söka med nyckelord på "Filter networks" ("Filtrera nätverk") som markerats på bilden nedan:

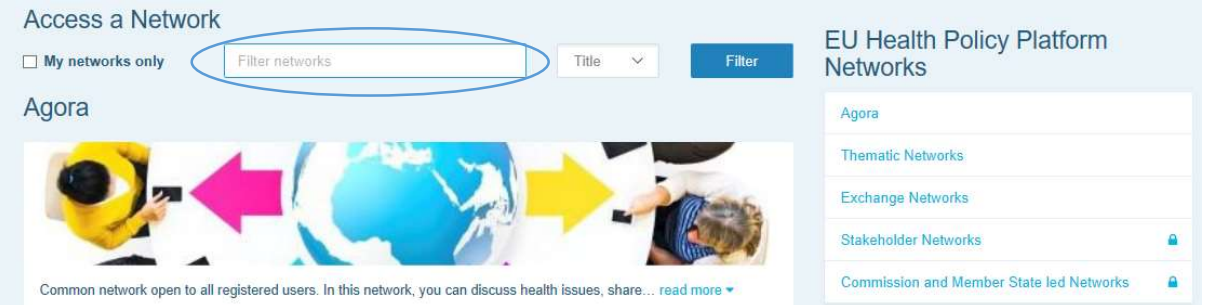

Därefter klickar du på "Request access" ("Begär åtkomst") för det nätverk du är intresserad av. Utsedda moderatorer beslutar om begäranden om åtkomst till dessa nätverk. Begäran i sig är alltså inte en garanti för åtkomst till denna typ av nätverk.

Om du bara vill se de nätverk du är medlem i klickar du på "My networks only" eller på "My Profile".

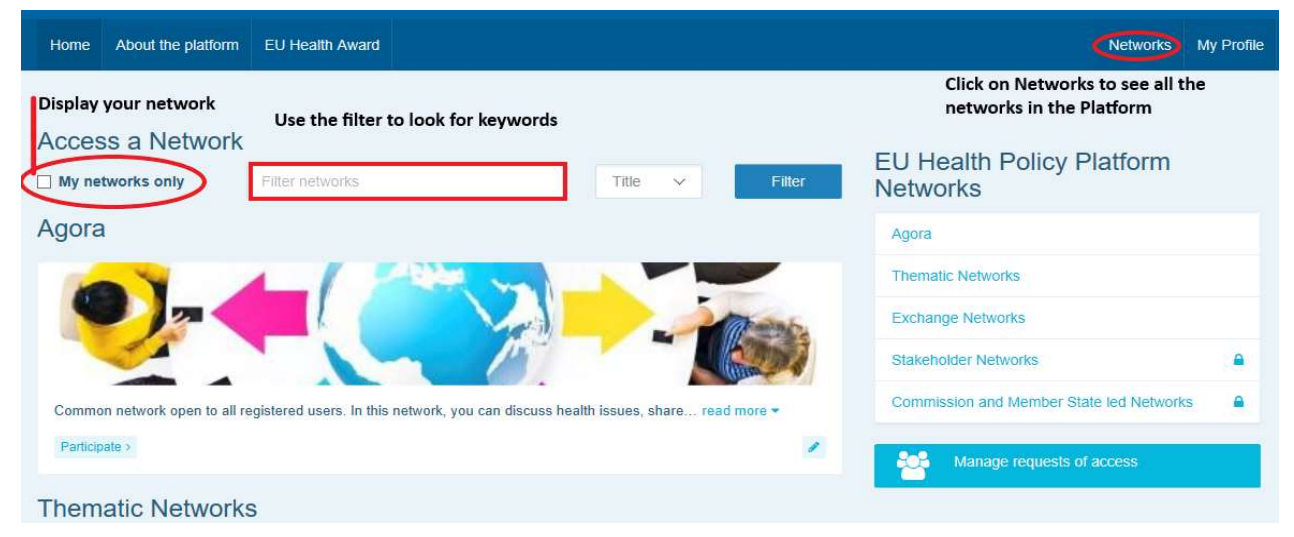

## 4 Publicera information i ett nätverk

#### a) Skapa en nyhet

Om du vill skriva en nyhet och lägga upp den i något av dina nätverk klickar du på "Participate" ("Delta") i något av de nätverk du har åtkomst till. Klicka sedan på "All contents" ("Allt innehåll") i menyraden längst upp på skärmen.

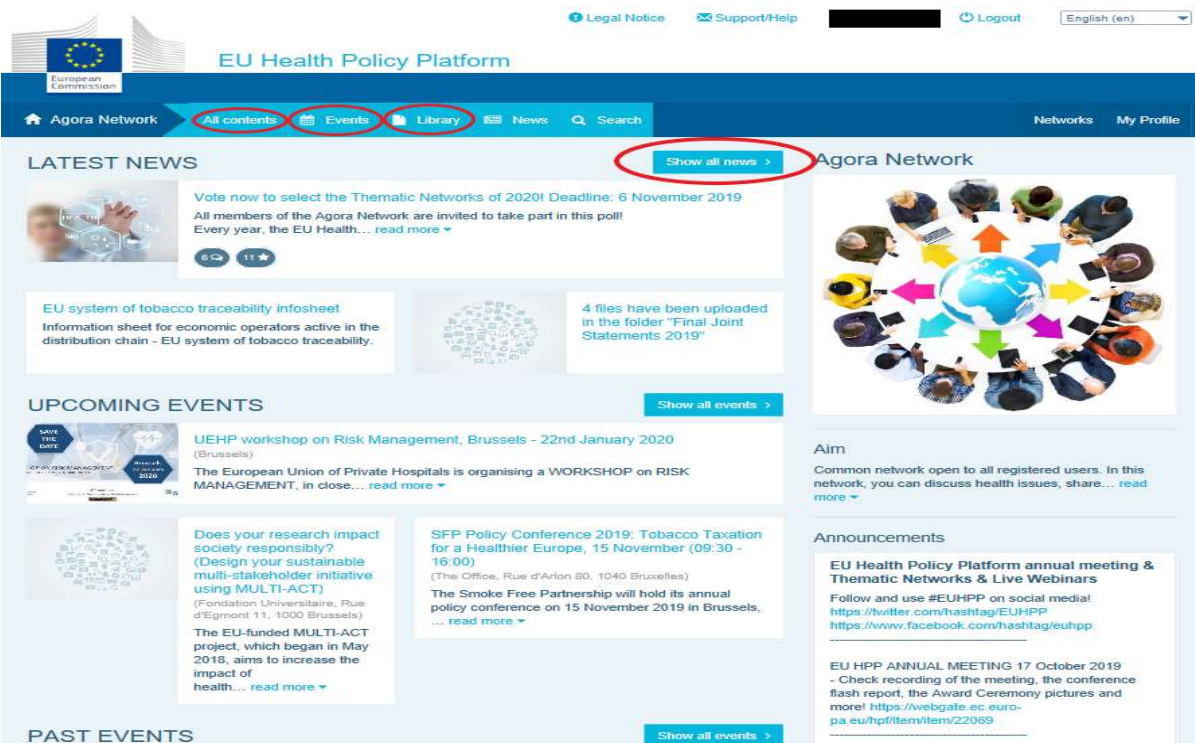

Därefter klickar du på "Write your publication here" ("Skriv ditt inlägg här").

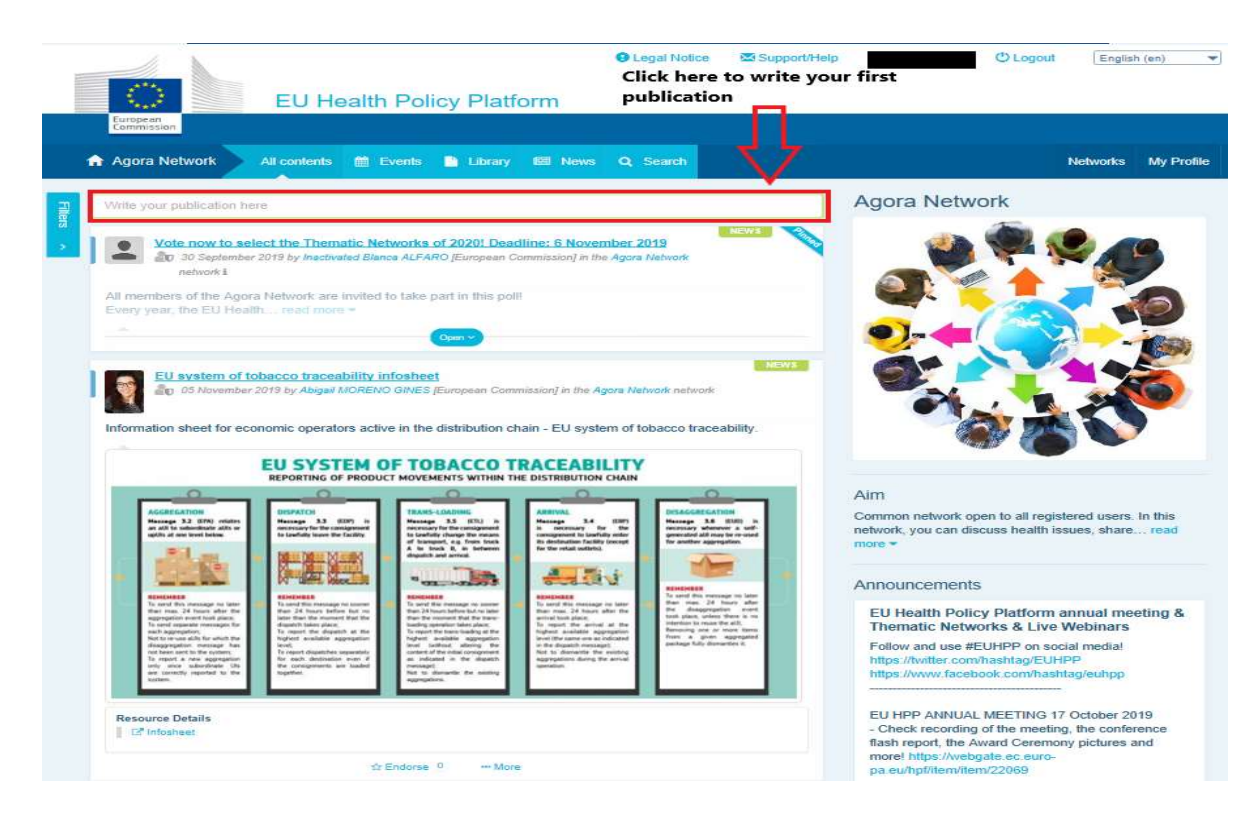

Ett redigeringsverktyg öppnas där du kan beskriva och dela valfri information. Du kan också lägga till länkar, dokument och en bild. Om du anger ett datum kommer ditt inlägg endast att läggas upp som ett evenemang och inte som en nyhet (det kommer också att läggas till i nätverkets kalender). När du är klar klickar du bara på "Submit" ("Skicka") för att ditt inlägg ska visas i nätverkets nyhetsflöde.

Du kan när som helst redigera dina inlägg och skicka in dem på nytt.

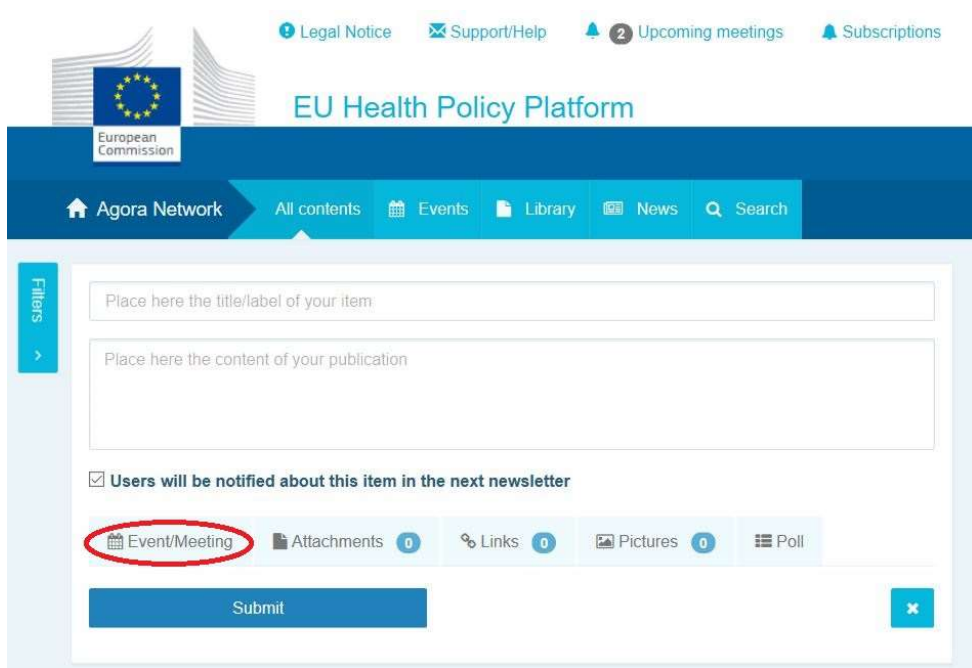

Observera att det inte går att klicka på länkar som ligger i inläggets brödtext. För att lägga in klickbara länkar klickar du på fliken "Links" ("Länkar"):

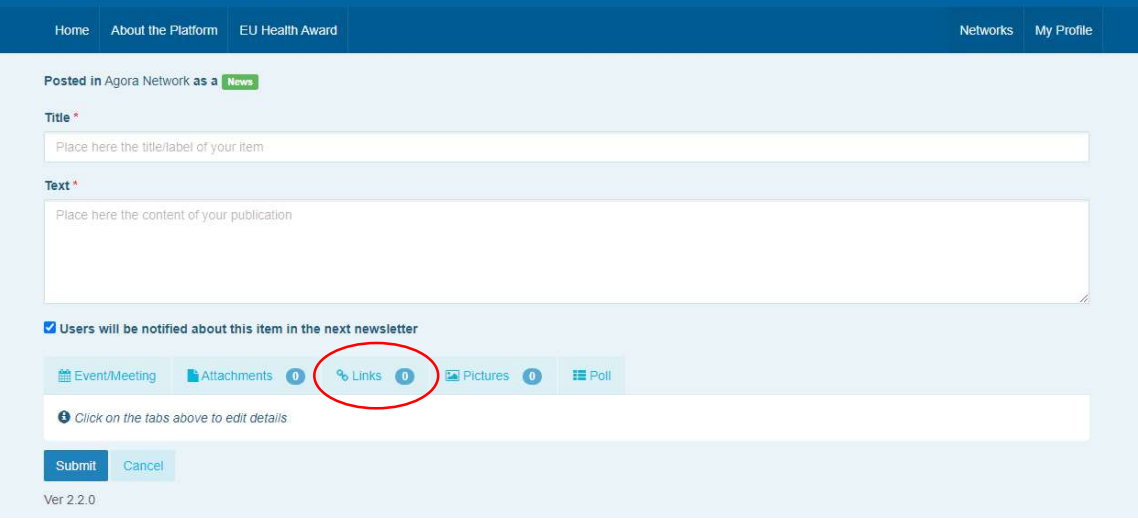

#### b) Lägga upp evenemang

Så här gör du för att lägga upp ett evenemang:

Klicka på fliken "Events" ("Evenemang") i menyraden och välj datum genom att klicka på valfritt datum i kalendern. Du kan också skapa ett evenemang genom att lägga till ett datum när du skapar ett nyhetsinlägg.

Ange rubrik, beskrivning, datum, tid och plats för evenemanget.

Klicka på "Meeting invitation type" ("Typ av mötesinbjudan") för att välja vilka användare du vill bjuda in till evenemanget. Om du vill lägga upp ett evenemang i nätverkets kalender väljer du "None" ("Ingen"). För att bjuda in specifika användare i nätverket väljer du "Restricted" ("Begränsad") under fliken "Meeting attendance" ("Mötesnärvaro"). Vill du bjuda in hela nätverket klickar du på "Network" ("Nätverk"). De användare som bjudits in

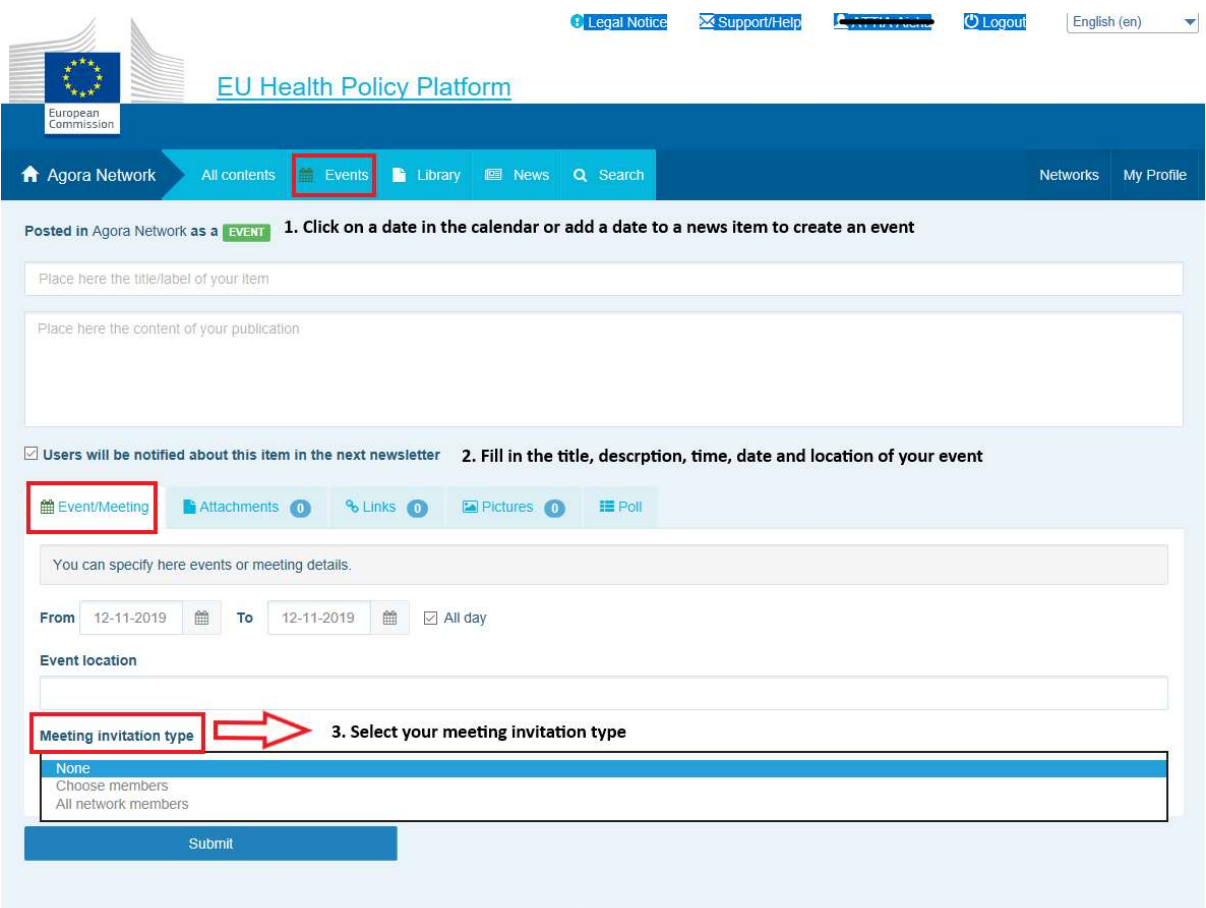

Ver 1.8.7 får sedan ett meddelande under "Upcoming events" överst på sidan.

## c) Lägga upp en omröstning

Så här gör du för att lägga upp en omröstning:

Klicka på "Write your publication here" ("Skriv ditt inlägg här") enligt beskrivningen ovan eller på "Post a news" ("Publicera en nyhet") enligt bilden nedan:

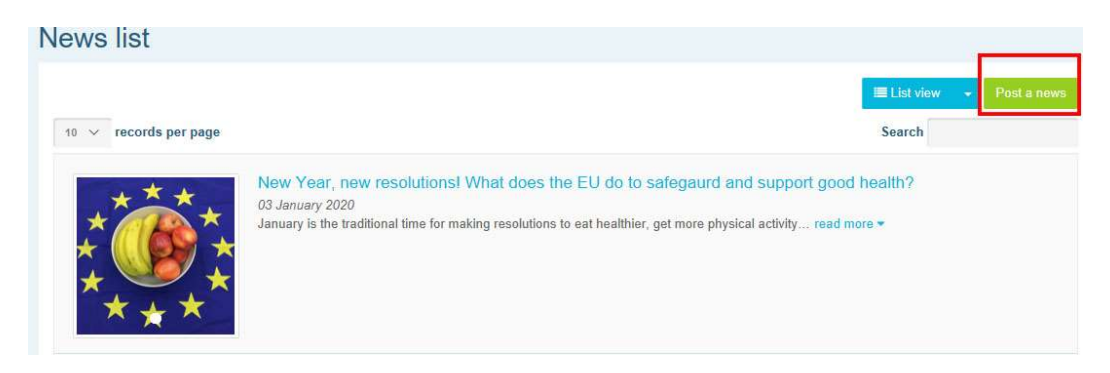

#### Klicka på "Poll" ("Omröstning"):

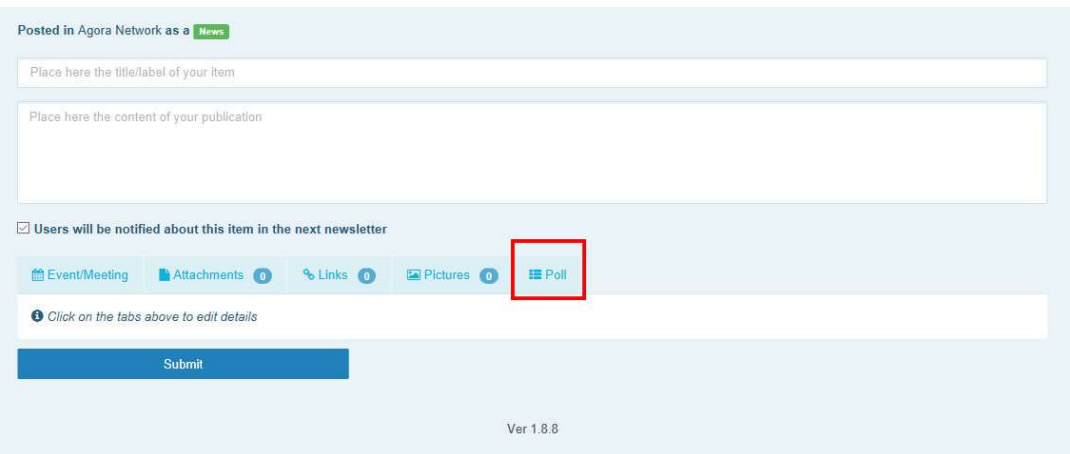

#### Fyll i fälten enligt följande:

- a. Lägg till en rubrik för din omröstning
- b. Lägg till en beskrivning av omröstningen

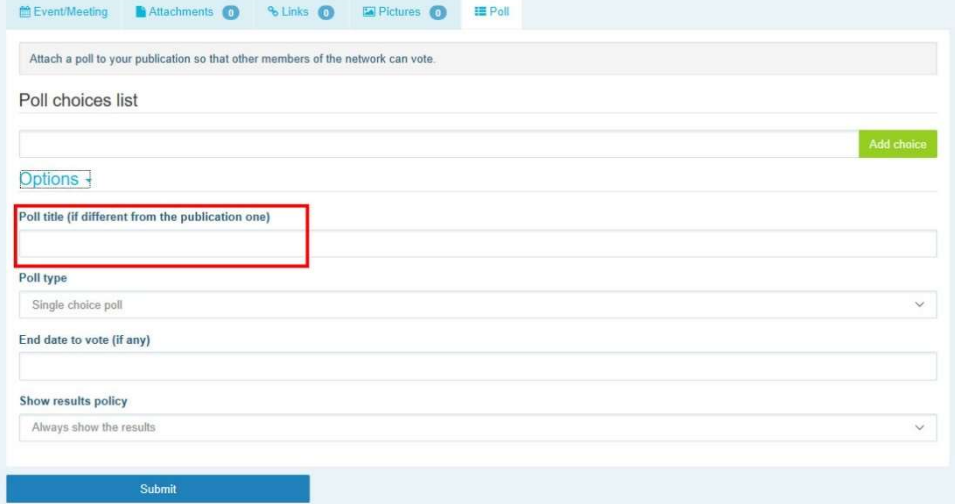

Skriv en lista med svarsalternativ genom att klicka på "Add choice" ("Lägg till alternativ"). Dina svarsalternativ kommer att ordnas på följande sätt:

Poll choices list

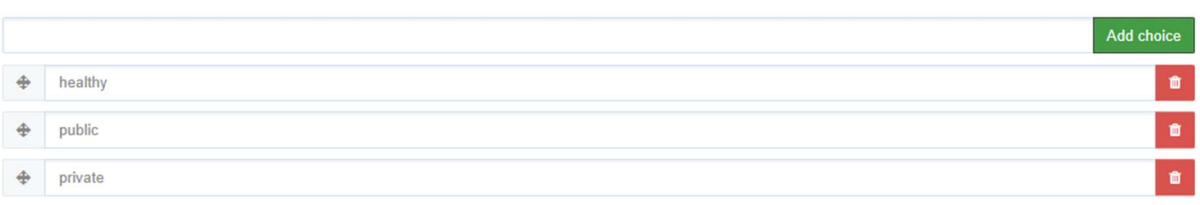

#### Klicka på rullgardinsmenyn under "Poll type" ("Typ av omröstning") för att välja om det ska Options  $\overline{\cdot}$

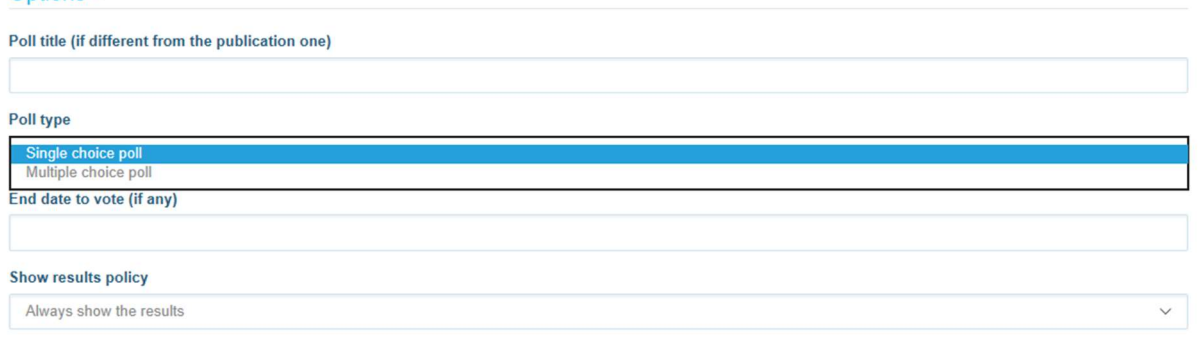

finnas flera alternativ eller endast ett alternativ.

Välj slutdatum för din omröstning. Tänk på att slutdatumet inte kan ändras efter att du publicerat omröstningen.

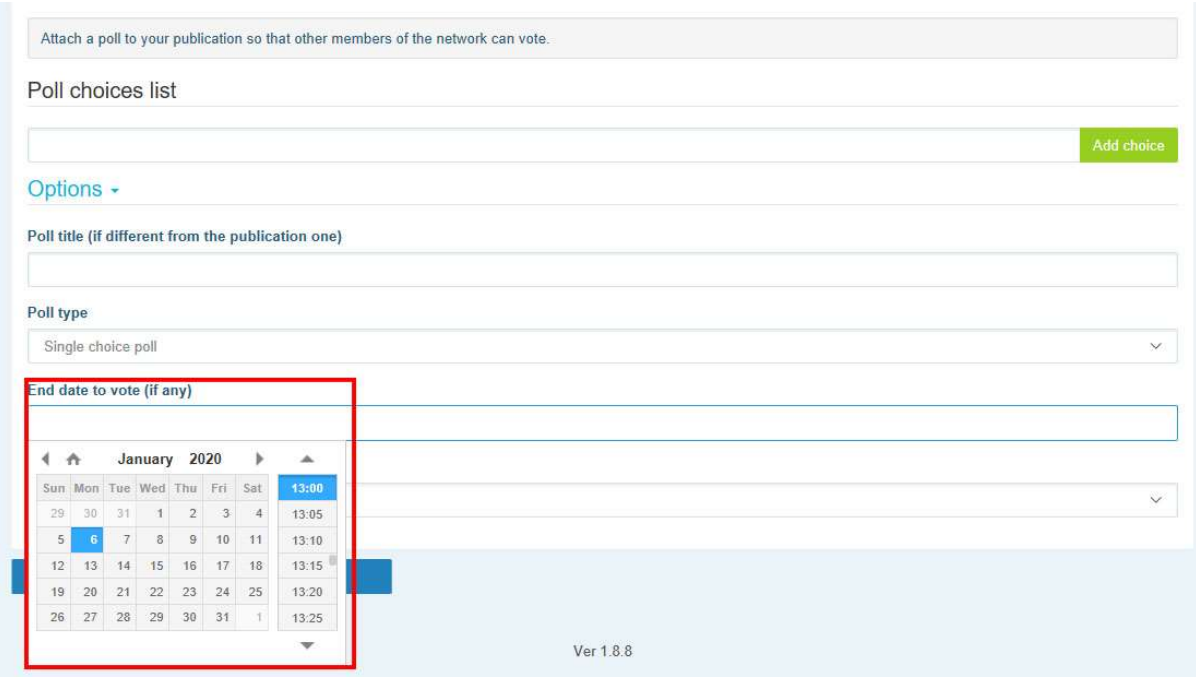

## Välj synlighet för resultaten av din omröstning.

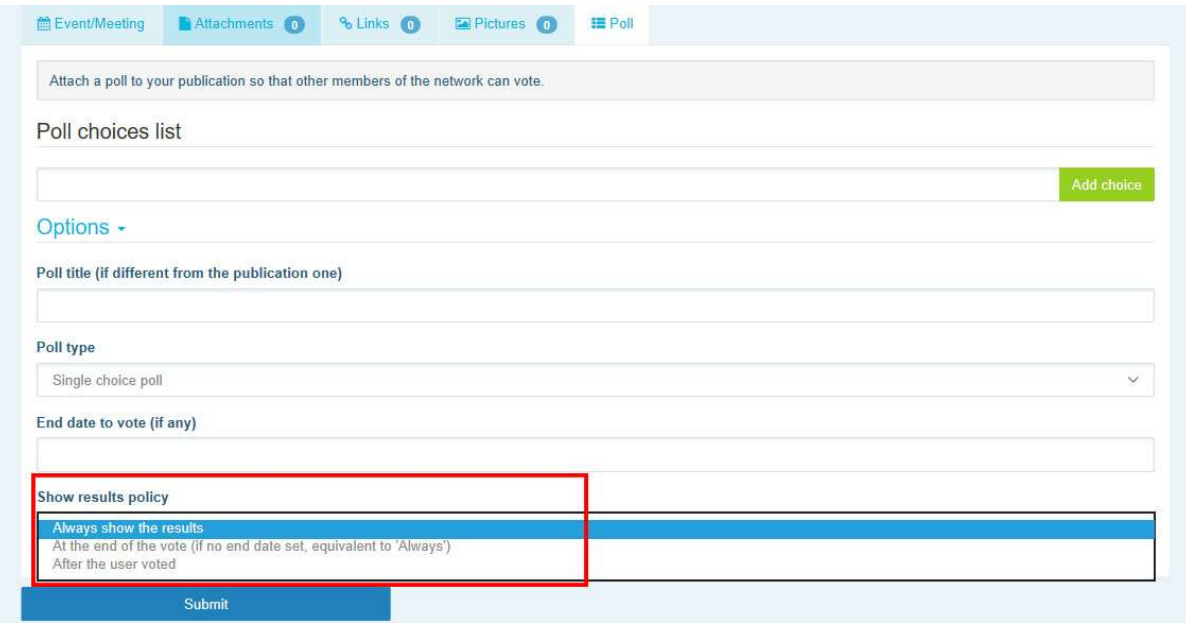

När allt detta är klart kan du publicera din omröstning i nätverket genom att klicka på "Submit":

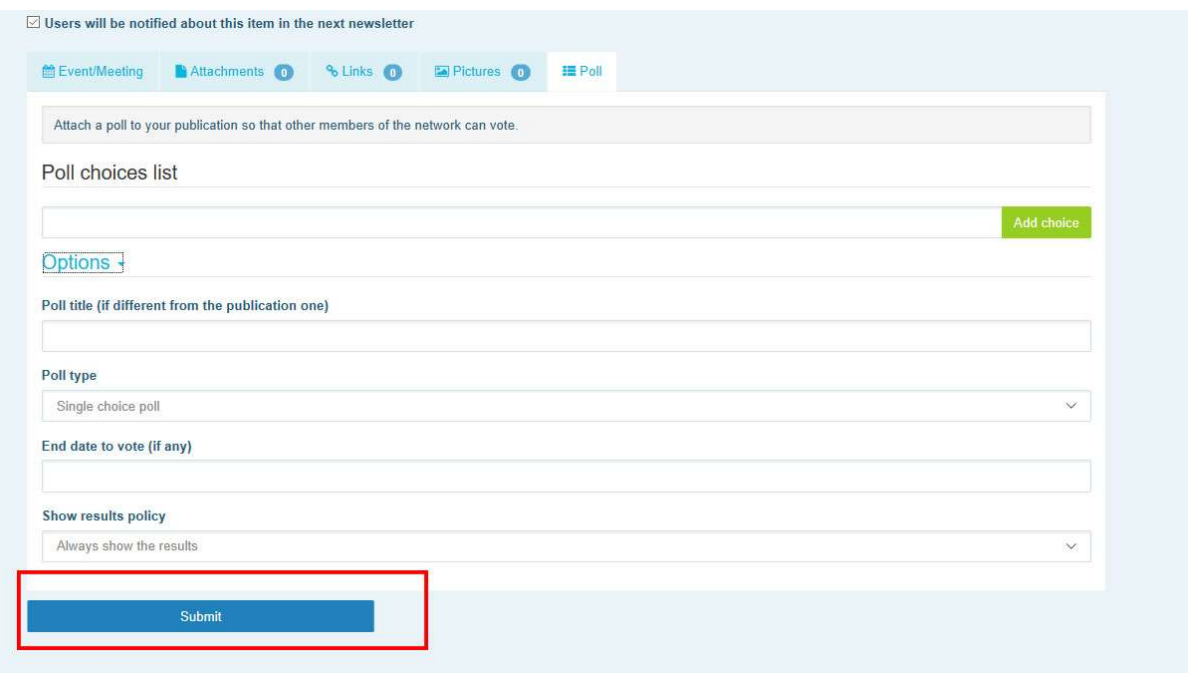

## 5 Dela dokument i ett nätverks bibliotek

#### a) Lägg upp ett dokument i biblioteket i ett nätverk

Klicka på "Library" ("Bibliotek") i menyraden. Välj den mapp där du vill lägga upp dokumentet. Klicka på "Add a document" ("Lägg till ett dokument") och ange rubrik och beskrivning. Därefter klickar du på "Submit" ("Skicka").

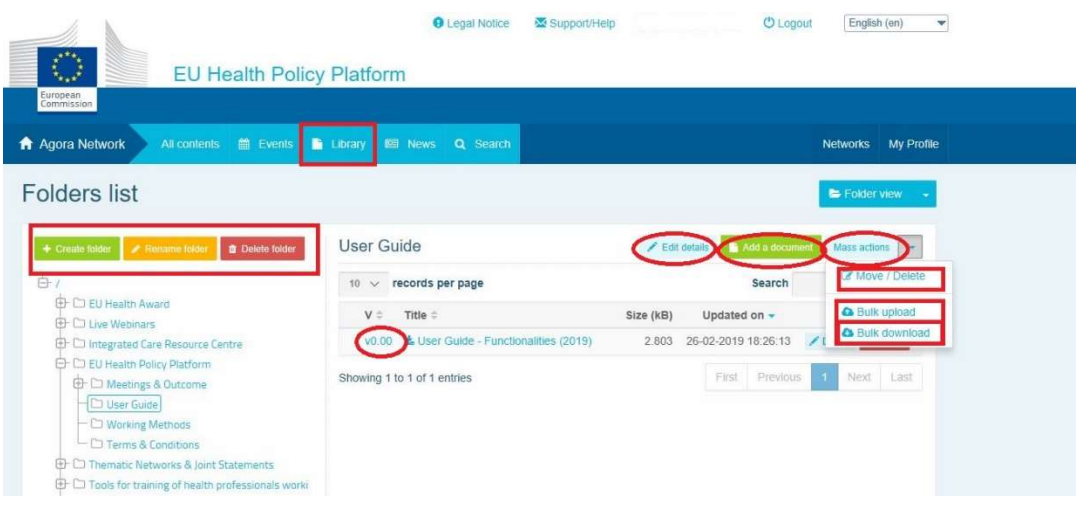

## b) Flytta eller radera dokument

För att flytta eller radera ett dokument klickar du på "Mass actions" ("Massåtgärder") och sedan på "Move" ("Flytta") eller "Delete" ("Radera"). Markera sedan rutan intill filen och dra och släpp filen i önskad mapp eller radera filen. Om du vill radera en mapp måste du först radera alla dokument i mappen.

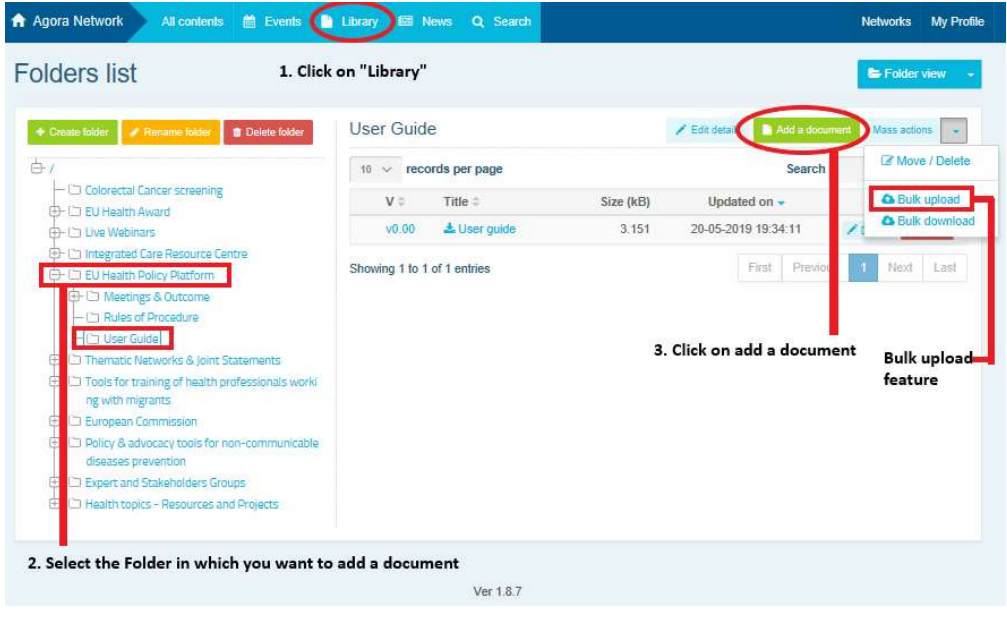

## c) Massuppladdning

Om du vill ladda upp flera dokument kan du använda funktionen för massuppladdning genom att klicka på "Mass actions" och sedan på "Bulk upload" enligt bilden ovan.

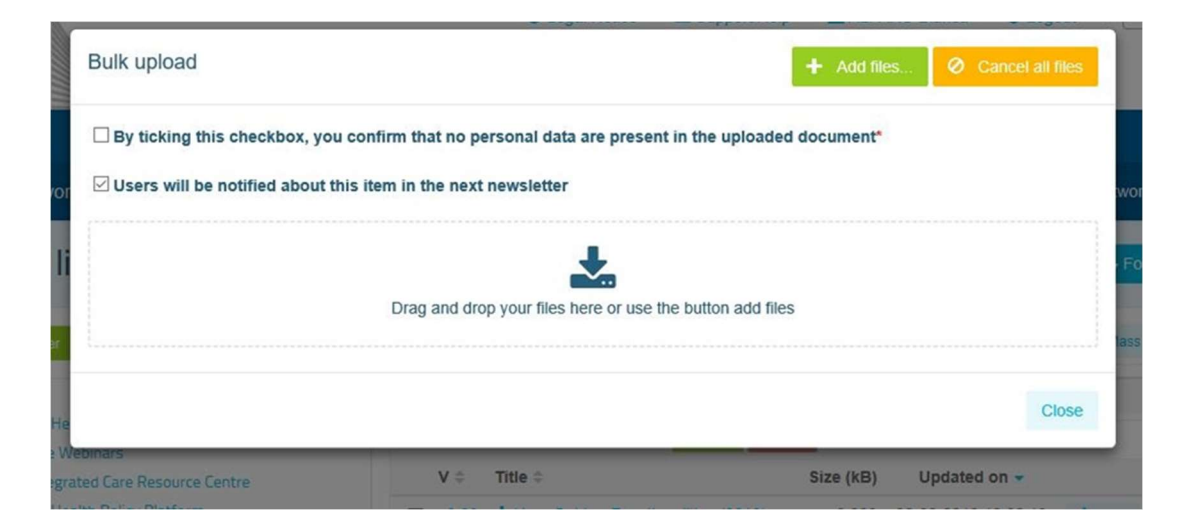

## d) Massnedladdning

Om du vill ladda ner flera dokument kan du använda funktionen för massnedladdning genom att klicka på "Mass actions" och sedan på "Bulk download".

#### e) Lägga upp en ny version av ett dokument

I alla nätverk har du möjlighet att granska, göra ändringar och uppdatera dina dokument. För att uppdatera ett dokument går du till nätverkets bibliotek och klickar på det dokument du vill uppdatera. Ladda ner filen och gör dina ändringar (kom ihåg att aktivera "Spåra ändringar" i Word). När du är redo att ladda upp det redigerade dokumentet klickar du på "Details" ("Detaljer") bredvid filen.

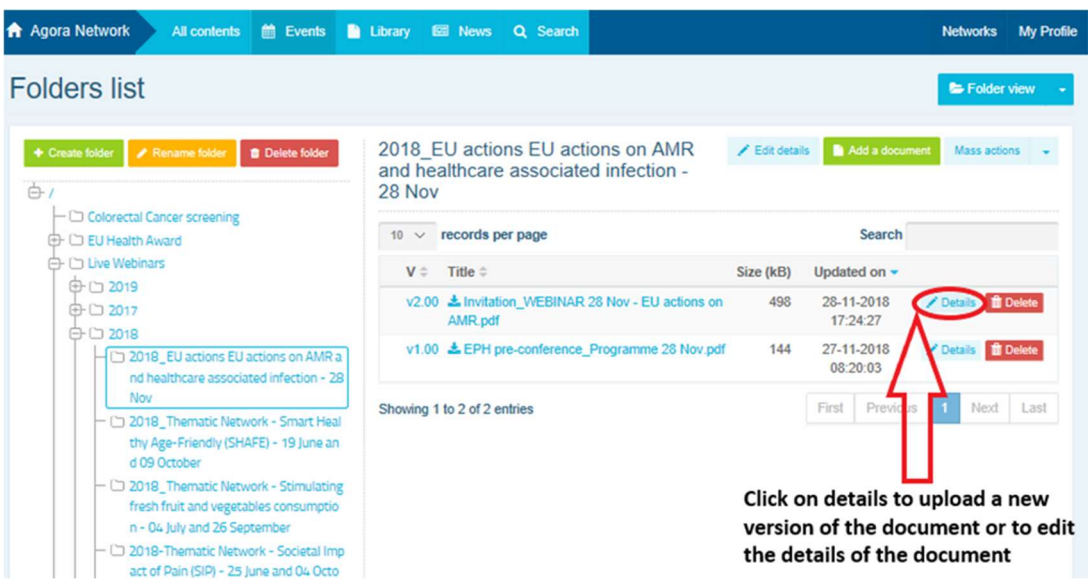

Klicka sedan på den gröna knappen "Upload new version of the document" ("Ladda upp ny version av dokumentet"). Fyll i de uppgifter som krävs och spara den nya versionen.

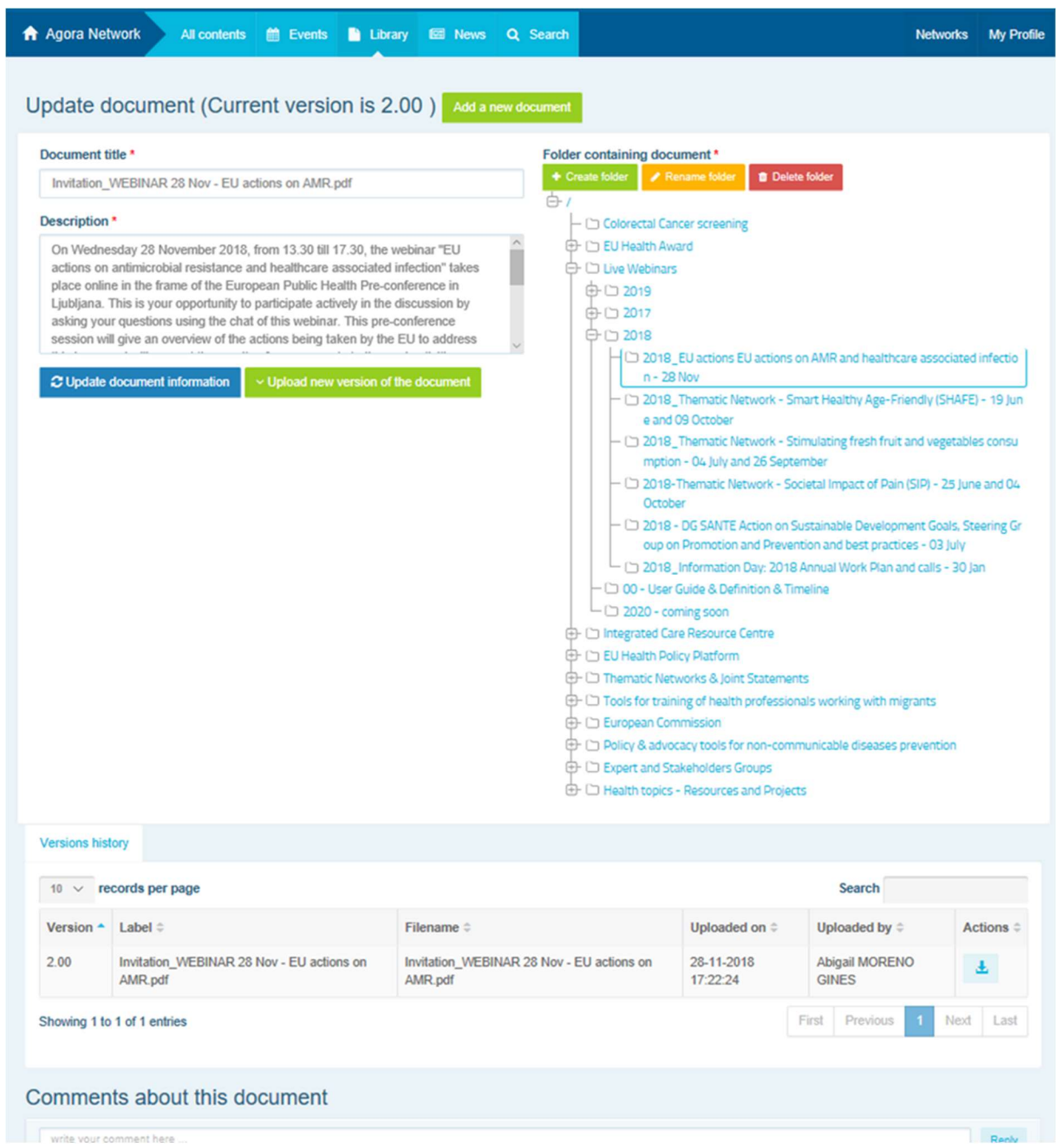

Du kan sedan se historiken för uppdaterade versioner av andra användare, tillsammans med din version med rubriken 2.00 osv. i kronologisk ordning.

## f) (Endast för moderatorer) Skapa eller välj en mapp

Gå till fliken "Library" ("Bibliotek") i ditt nätverk. Om du är moderator bör du se alternativen för att skapa, byta namn på eller radera en mapp. När du klickar på "Create folder" ("Skapa mapp") dyker en ny mapp upp med rubriken "New Folder" ("Ny mapp") i listan. För att redigera mappens information (till exempel namnet eller beskrivningen) markerar du mappen och klickar på "Edit details". Du kan dra mappen och flytta den till en annan mapp för att skapa en användarvänlig struktur i biblioteket.

#### g) (Endast för moderatorer) Kopiera en nyhet eller ett evenemang

Kopiera ett inlägg eller evenemang från en grupp (t.ex. din intressegrupp) till en annan (t.ex. Agora-nätverket). Du går bara till hemsidan för ett nätverk där du är moderator och klickar på "More" ("Mer") för det inlägg som vill du dela till en annan grupp och sedan på "Copy" ("Kopiera").

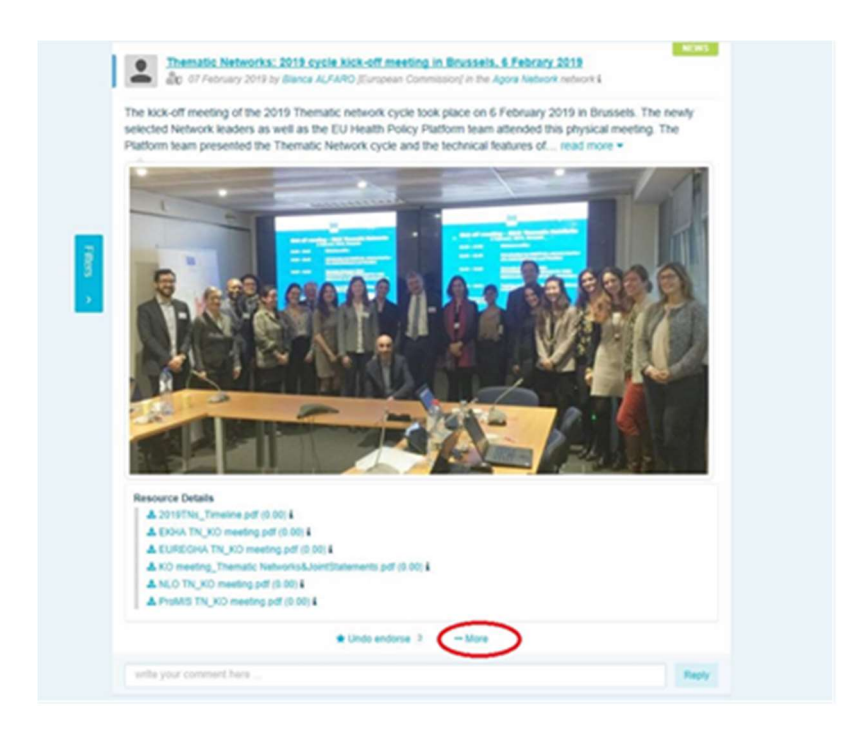

En ny ruta dyker upp som informerar dig om att du är på väg att kopiera inlägget. Skrolla ner i inlägget tills du hittar "Destination network" ("Destinationsnätverk") och välj den grupp i rullgardinsmenyn där du vill dela nyheten eller evenemanget.

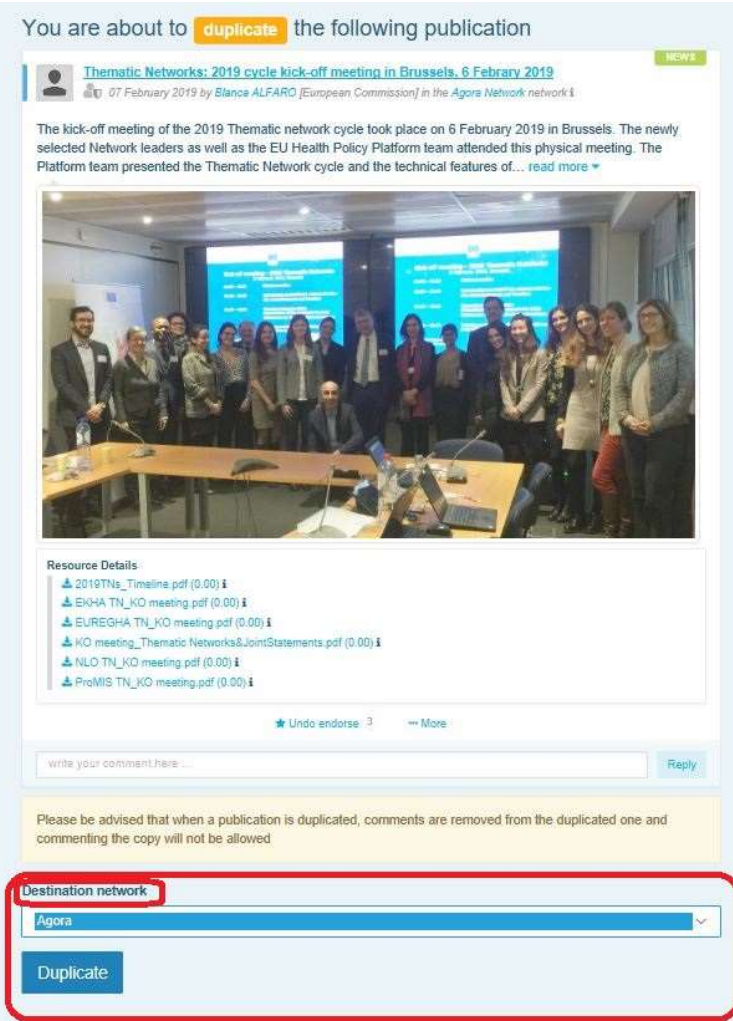

## 6 (Endast för moderatorer) Redigera informationen om nätverket

Under fliken "Networks" hittar du nätverksrutan. Klicka på pennan (som endast är synlig för moderatorer).

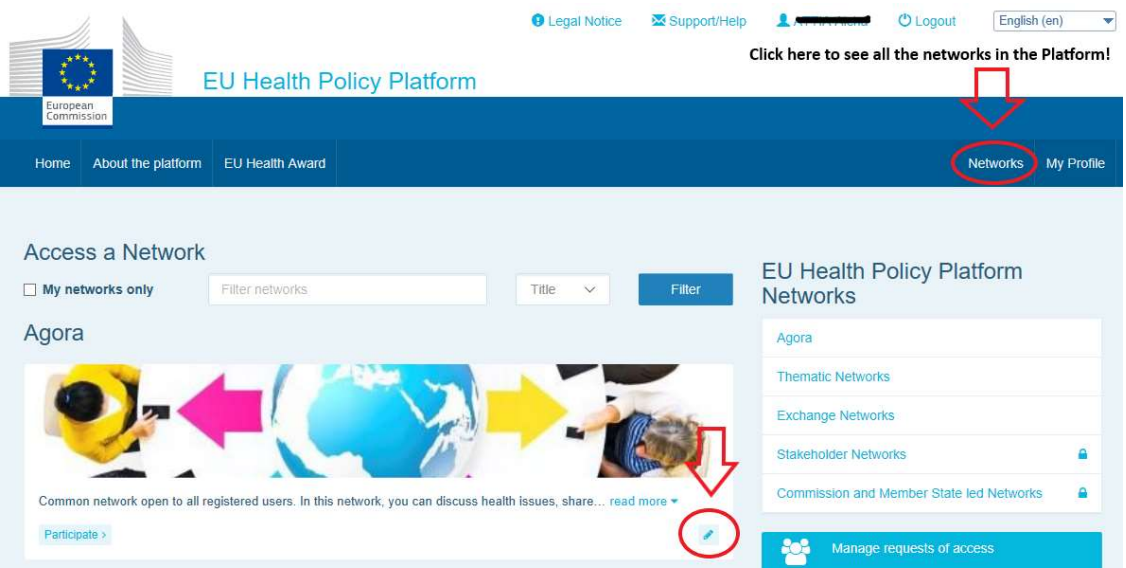

Du kan nu redigera nätverkets information.

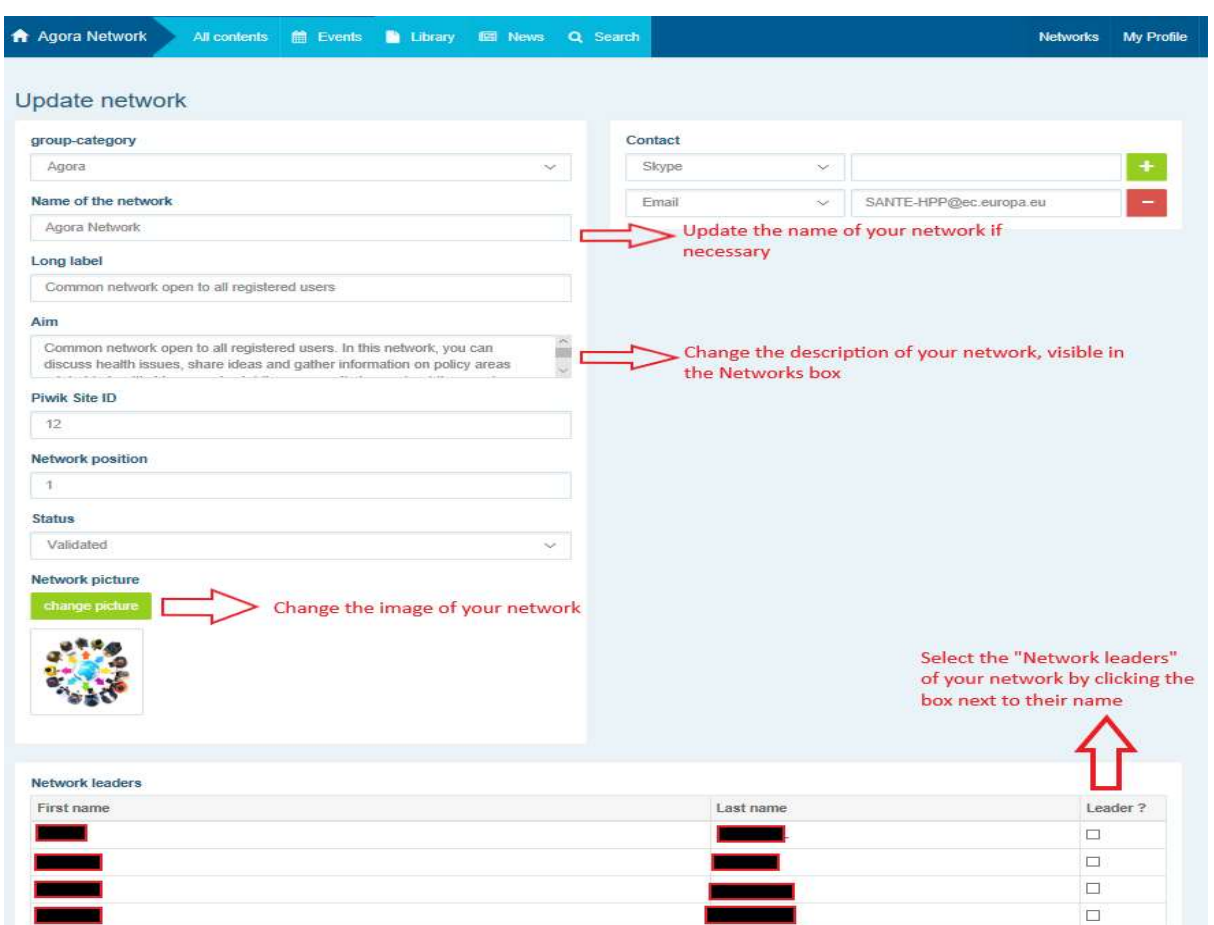

Som moderator kan du uppdatera nätverkets namn och redigera den beskrivning av nätverket som visas i nätverksrutan under "Other networks" ("Andra nätverk") och i avsnittet "Aim" ("Syfte") inom nätverket. Du kan också ändra bilden för nätverket och välja nätverksledare.

# 7 Ta emot nyheter: meddelanderutan, nätverket med de senaste nyheterna och folkhälsoplattformens nyhetsbrev

EU:s folkhälsoplattform erbjuder flera sätt för dig att hålla dig uppdaterad om EU:s senaste verksamhet på hälsoområdet.

## a) Meddelanderutan

I meddelanderutan ("Announcements") i Agora-nätverket hittar du senaste nytt om vad som händer på plattformen, t.ex. webbinarier, årliga gemensamma uttalanden eller plattformens årsmöte.

#### b) Nätverket "Latest updates"

Nätverket "Latest updates" ("Senaste uppdateringarna") finns tillgängligt via meddelanderutan och är ett nätverk för nyheter som rör plattformen. Du hittar det genom att klicka på knappen "View" ("Visa") under "Announcements" ("Meddelanden").

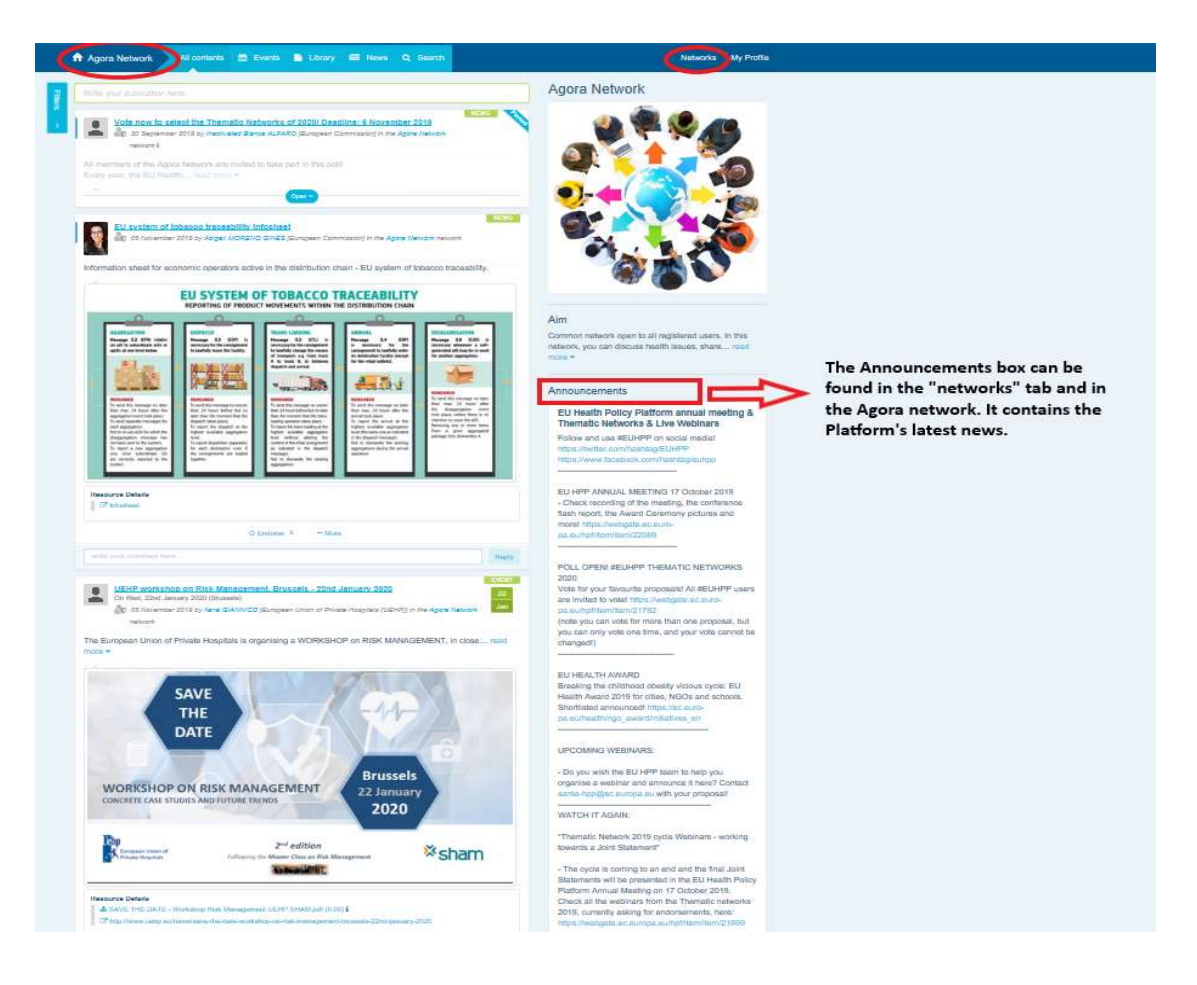

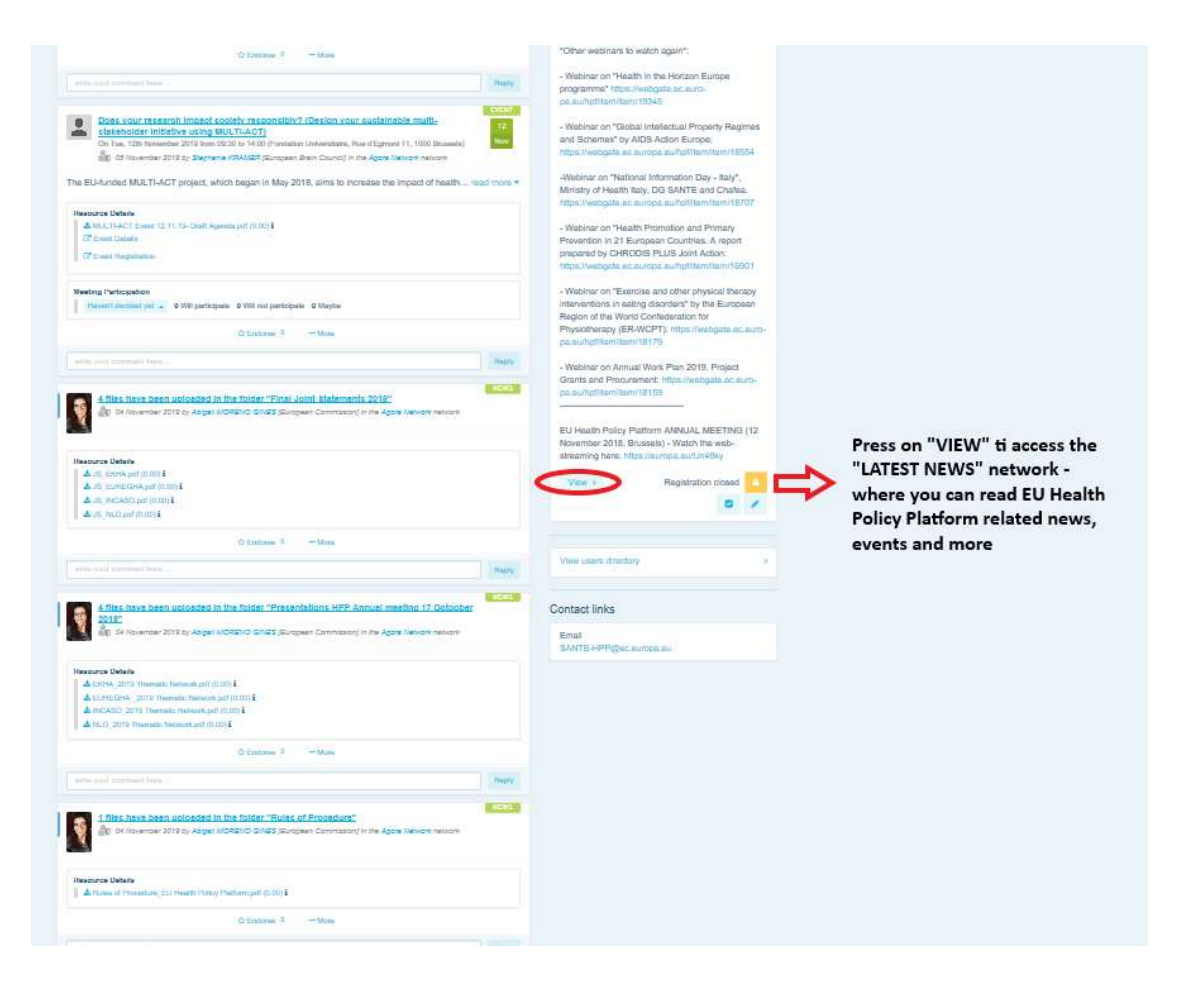

## c) Nyhetsbrevet

Två gånger i veckan skickas ett automatiskt mejl ut till alla medlemmar på plattformen. Här hittar du de senaste nyheterna, dokumenten och evenemangen som du och andra användare har publicerat i de nätverk du tillhör.

Nyhetsbrevet innehåller länkar till artiklarna, som endast kan läsas av plattformens medlemmar. Ett särskilt avsnitt skapas automatiskt för begränsade nätverk och du kommer bara att se nyheter från de nätverk du är medlem i.

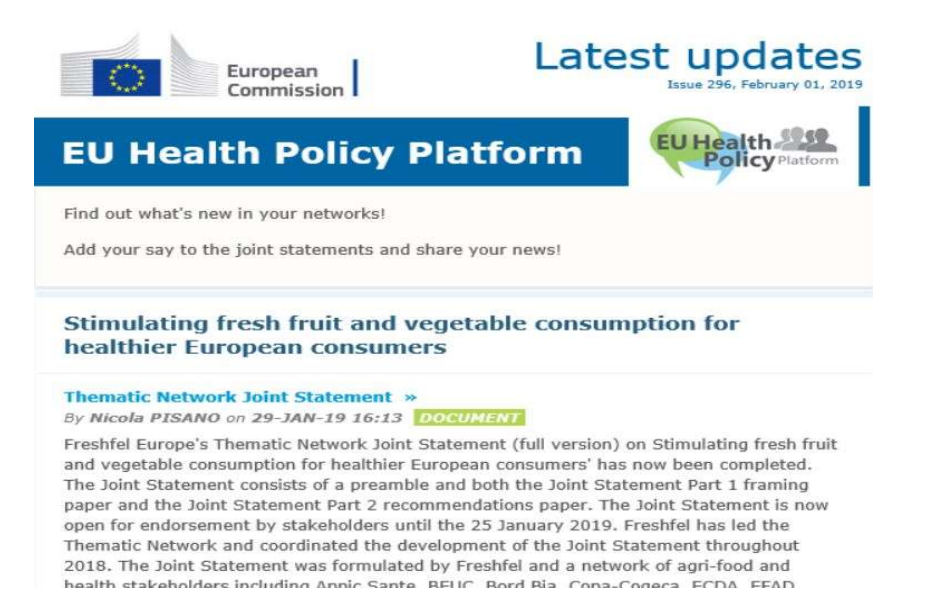

## 8 Aviseringar

Högst upp på varje webbsida på plattformen finns meddelandecentret ("Notification center") där du hittar följande:

- 1. Evenemang som lagts upp på plattformen.
- 2. Kommentarer på dina inlägg.

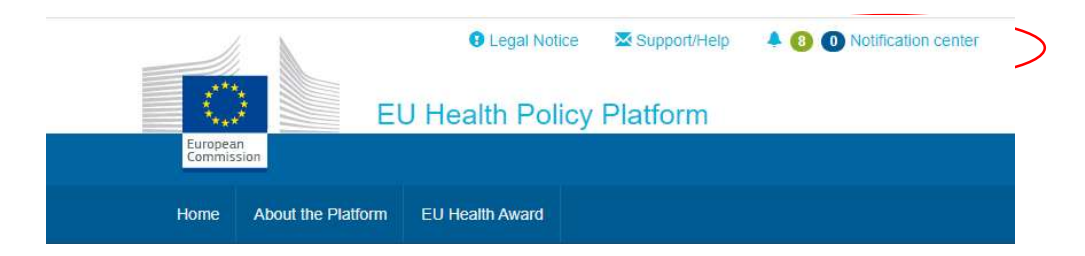

Du kan följa kommande evenemang enligt bilden nedan:

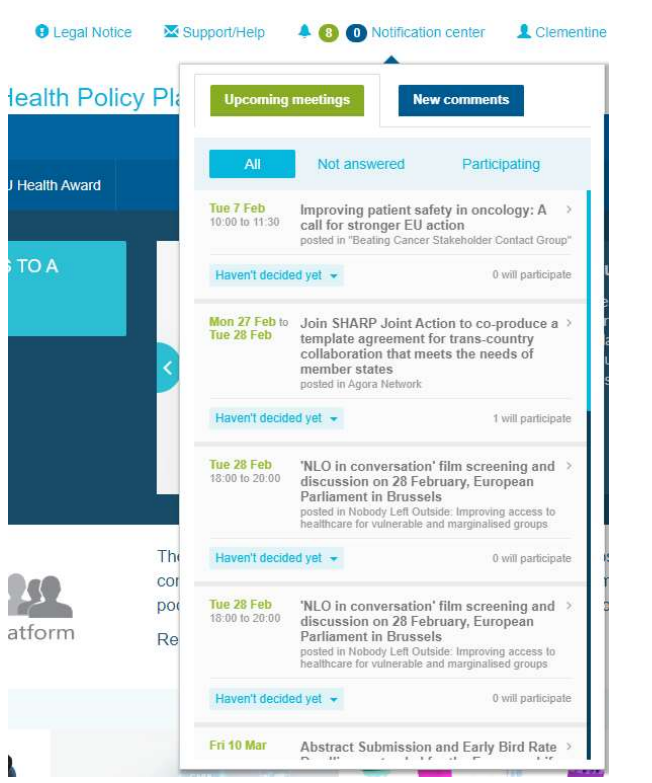

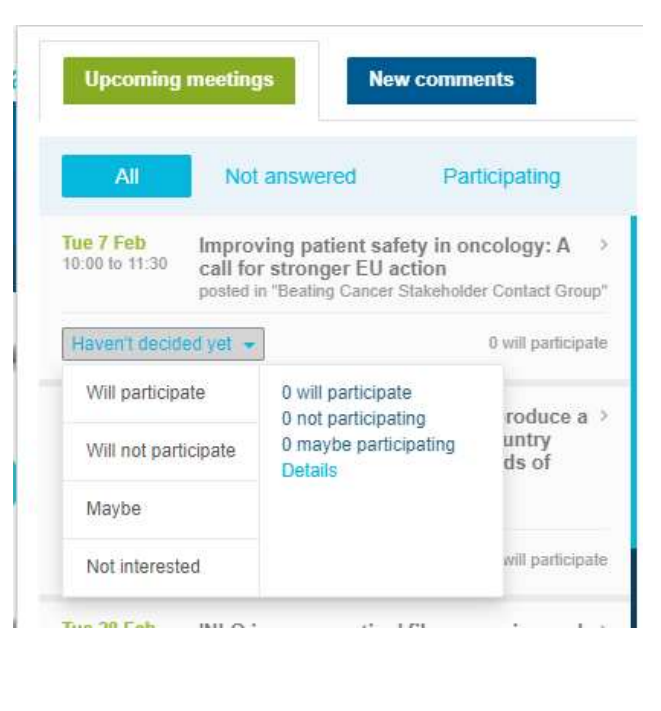

I kommentarsavsnittet ("New comments") kan du följa dina och andras kommentarer på olika inlägg och besvara eller radera dem.

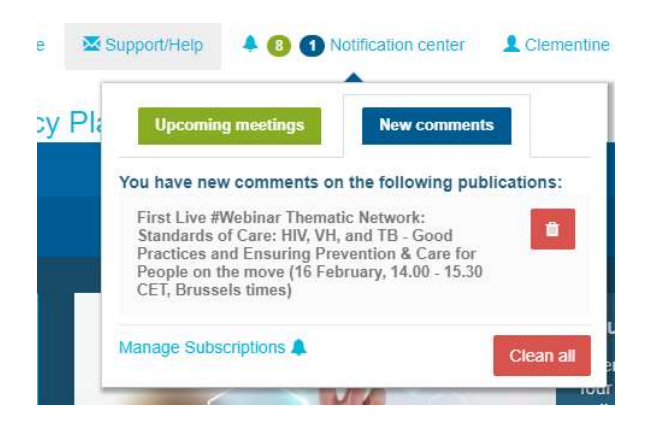

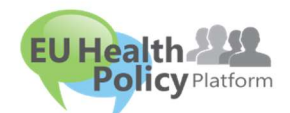

Har du frågor eller förslag?

Kontakta oss på sante-hpp@ec.europa.eu